# **Conhecendo a Tela Inicial**

Tela Inicial

Site: Ensino a Distância PROCERGS Curso: PROA - Processos Administrativos v5.0 Livro: Conhecendo a Tela Inicial Impresso por: Glauco Porciuncula Data: quarta, 13 Jan 2016, 13:46

## **Sumário**

Tela Inicial Menu Superior Menu de Atividades / Processos Opções de Filtragem Lista de Atividades Paginação e Exportação

Para visualizar as páginas seguintes utilize as setas *e no cabeçalho e rodapé de cada página*, ou navegue pelo Sumário localizado à direita da página.

### **TELA INICIAL**

Logo ao acessar o PROA você será direcionado à tela **Minhas Atividades / Processos**, onde serão listados todos os Processos Administrativos em que você poderá trabalhar.

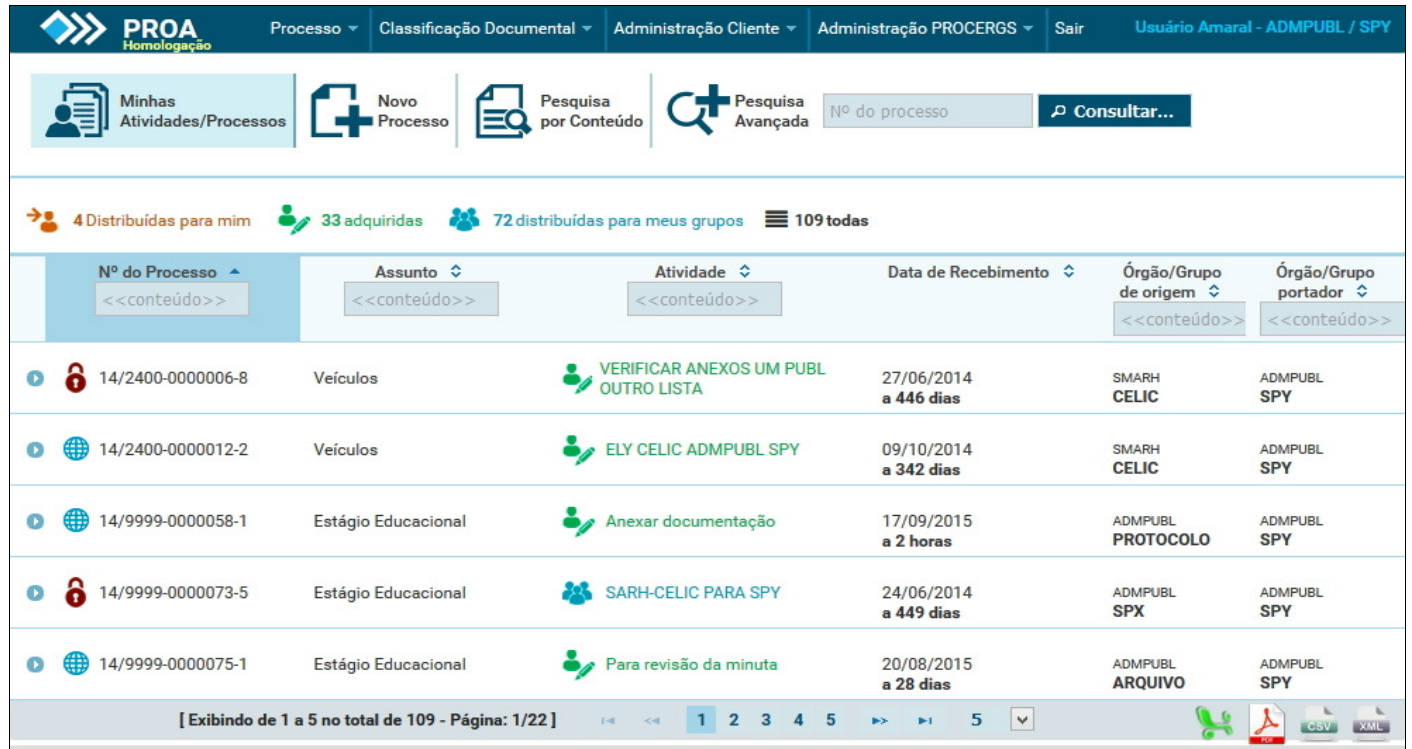

Nas páginas seguintes vamos verificar a utilidade e funcionamento de cada item da tela inicial:

### **MENU SUPERIOR**

Este é o menu do PROA que sempre estará visível na parte superior da página, aparecendo logo após você acessar o sistema. Neste menu você encontrará as seguintes funções:

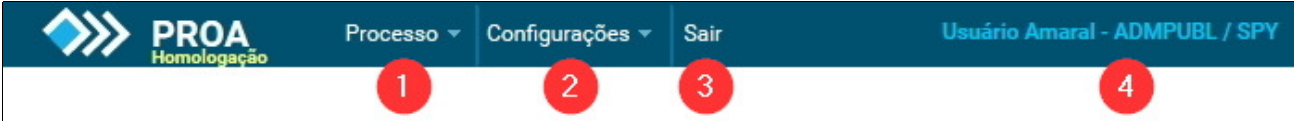

### **1 - Processo**

Passe o mouse sobre o menu **Processo** para ter acesso às seguintes opções:

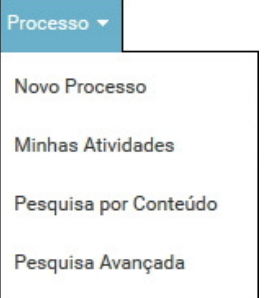

### **Novo Processo**

Ao clicar neste item será aberto a janela de inclusão de um novo Processo Administrativo;

### **Minhas Atividades**

Neste item você retorna para a tela inicial, onde são listados os Processos Administrativos em que você pode trabalhar;

### **Pesquisa por Conteúdo**

Nesta opção é possível pesquisar por palavras ou fragmento de palavras dentro dos documentos dos Processos Administrativos;

### **Pesquisa Avançada**

Permite pesquisar Processos a partir de diversos atributos, como: situação, órgão de origem, requerentes, conteúdo, entre outros.

### **2 - Configurações**

Passe o mouse sobre o menu **Classificação Documental** para ter acesso às **Preferências do Usuário**, onde poderá ser configurado os alertas por email:

### **3 - Sair**

Para sair do sistema PROA (logoff) clique sempre em **Sair** para que a sua sessão de trabalho seja devidamente

encerrada, evitando assim acessos indevidos.

### **4 - Identificação do Perfil**

Nesta área sempre será visualizado o nome do usuário que está acessando o sistema, bem como a identificação da sua organização e grupo.

### **MENU DE ATIVIDADES / PROCESSOS**

Através deste menu teremos acesso aos principais recursos do PROA, onde podemos visualizar as atividades disponíveis, criar novos Processos Administrativo ou realizar pesquisas:

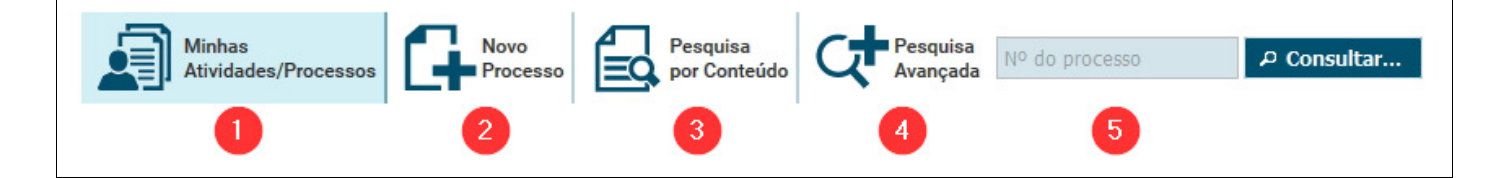

### **1 - Minhas Atividades / Processo**

Clicando neste botão você visualizará a tela onde são listados os Processos Administrativos em que você pode trabalhar.

### **2 - Novo Processo**

Este botão abre a janela de inclusão de um novo Processo Administrativo.

### **3 - Pesquisa por Conteúdo**

Nesta opção é possível pesquisar por palavras ou fragmento de palavras dentro dos documentos dos Processos Administrativos;

### **4 - Pesquisa Avançada**

Ao clicar neste item será aberto a janela para a pesquisa avançada de Processos, podendo a busca ser filtrada por origem, situação, órgão, grupo etc.

### **5 - Pesquisa pelo Número do Processo**

Neste campo você pode realizar uma busca diretamente pelo número de um Processo Administrativo. Para isto, digite o número do Processo (não é necessário digitar traços ou barras) e clique no botão **Pesquisar**.

## **OPÇÕES DE FILTRAGEM**

Estas opções permitem que você filtre rapidamente os processos por quatro situações, conforme figura abaixo. Além disso, podemos observar a quantidade de Processos Administrativos disponíveis em cada uma das situações.

Para utilizar este filtro basta clicar sobre cada uma das situações para que a lista de atividades seja atualizada imediatamente:

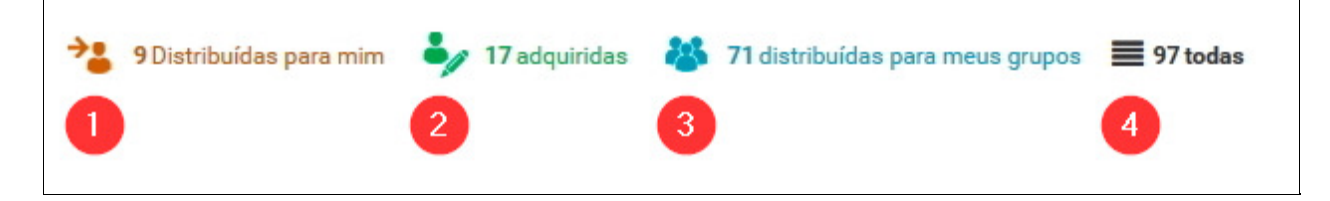

### **1 - Distribuídas para mim**

Mostrará apenas os Processos Administrativos que foram distribuídos diretamente para o seu usuário. Você poderá adquirir qualquer Processo desta listagem;

### **2 - Adquiridas**

Esta opção deixará visível apenas os Processos Administrativos que você já adquiriu;

### **3 - Distribuídas para meus grupos**

Neste item você visualizará todos os Processo Administrativos que foram distribuídos para os grupos em que você é responsável. Você poderá adquirir qualquer um dos Processos desta listagem. Esta lista estará sempre vazia caso você não seja responsável de algum grupo;

### **4 - Todas**

Clicando nesta opção você redefinirá a listagem para a situação original, apresentando todos os Processos Administrativos nos quais você poderá trabalhar.

## **LISTA DE ATIVIDADES**

Nesta área da tela inicial são visualizados todos os Processos Administrativos em que poderá ser realizada alguma atividade. Abaixo vamos detalhar as informações disponíveis em cada coluna:

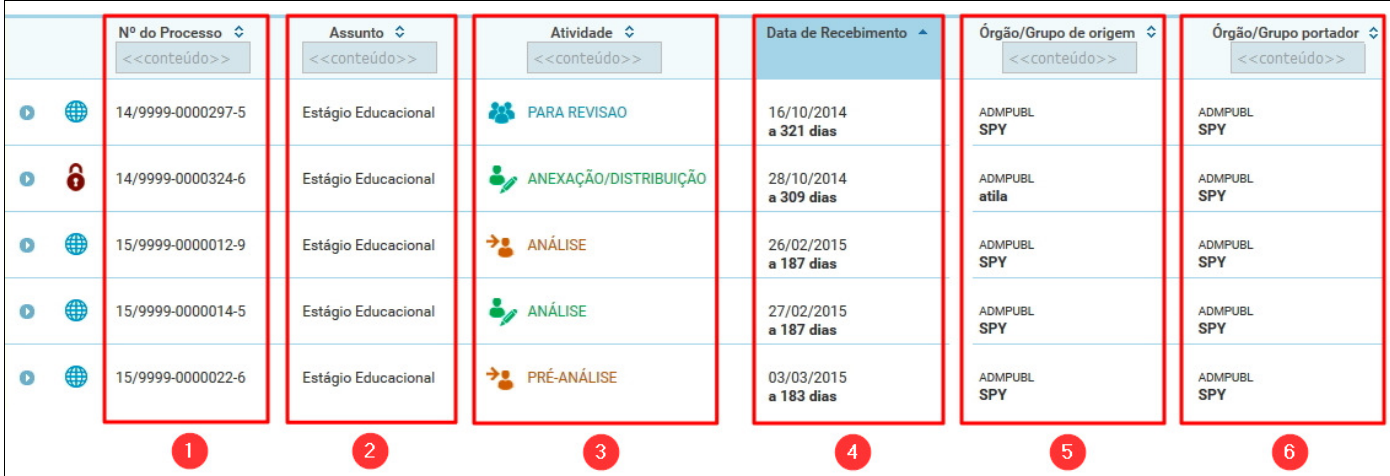

### **Ícones**

Em cada linha observaremos ícones que identificam alguma situação específica do Processo Administrativo. Veja abaixo o significado de cada um:

**Detalhes -** Ao clicar neste botão você terá acesso rápido a alguns detalhes do Processo Administrativo sem precisar sair desta tela. É possível visualizar os requerentes, tipo de assunto e subtipo de assunto;

Grau de Privacidade Público - Este ícone indica que o Processo foi cadastrado como público, onde os detalhes e documentos podem ser visualizados pelos usuários de todos os grupos em que o Processo Administrativo tramitou;

**G** Grau de Privacidade Privado - Este ícone indica que o Processo foi cadastrado como privado, onde apenas o grupo de origem e o portador corrente conseguem visualizar os detalhes do Processo Administrativo;

**Distribuídas para mim -** Indicativo de um Processo distribuído diretamente para o seu usuário e que você deve adquirir;

**Adquiridas -** Indicativo de um Processo que você adquiriu;

**Distribuídas para meus grupos -** Indicativo de um Processo distribuído para um dos seus grupos e que

você pode adquirir.

### **1 - Número do Processo**

Esta coluna mostra o número do Processo Administrativo. No exemplo abaixo demonstramos como este número é formado:

**Número:** 15/9999-0000022-6

**Ano da inclusão do Processo:** 15

**Número do órgão:** 9999

**Número sequencial:** 0000022

**Dígito de controle:** 6

### **2 - Assunto**

Nesta coluna é informado o Assunto que foi selecionado durante a inclusão do Processo Administrativo.

### **3 - Atividade**

Nesta coluna é apresentado a Atividade que foi informada no momento da distribuição do Processo Administrativo.

### **4 - Data de Recebimento**

Nesta coluna é informado a data em que o Processo Administrativo foi distribuído para o seu usuário ou para o seu grupo. Abaixo da data pode-se observar há quantos dias o Processo está em sua lista de atividades.

### **5 - Órgão / Grupo de origem**

Nesta coluna há dois itens, com a indicação do órgão e o grupo que realizou a inclusão deste Processo Administrativo.

### **6 - Órgão / Grupo portador**

Nesta coluna há dois itens, com a indicação do órgão e o grupo do atual portador do Processo Administrativo.

## **PAGINAÇÃO E EXPORTAÇÃO**

No rodapé da tela inicial do PROA observamos a barra de paginação e exportação:

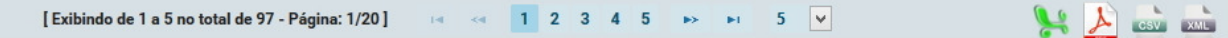

### **PAGINAÇÃO**

A barra de paginação permite que você navegue pela listagem de Processos Administrativos caso eles ocupem mais de uma página. Veja abaixo as funções disponíveis:

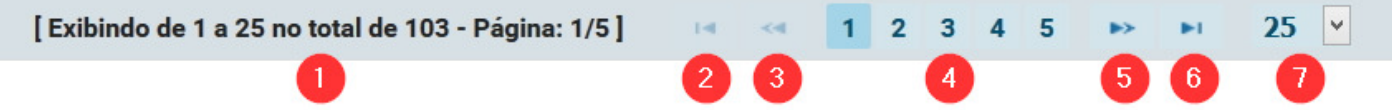

**1 -** Indicativo de quantos Processos estão sendo exibidos em uma página, o seu total e em quantas páginas eles estão presentes;

- **2 -** Volta para a primeira página da listagem;
- **3 -** Voltar uma página;
- **4 -** Pula direto para uma página específica;
- **5 -** Avançar uma página;
- **6 -** Avançar para a última página da listagem;
- **7 -** Altera quantos Processos são exibidos por página. Você pode escolher entre 5, 25, 50 e 100 Processos.

### **EXPORTAÇÃO**

Os botões de exportação permitem que a listagem de Processos Administrativos, com os filtros que você tenha aplicado, seja exportada para quatro formato de arquivos diferentes:

 **Excel -** Exporta a lista de Processos Administrativos para o formato Excel, podendo ser feito edições, seleções, filtros etc.

 **PDF -** Exporta a lista de Processos Administrativos para o formato PDF, não permitindo edições, mas sendo pesquisável.

 **CSV -** Exporta a lista de Processos Administrativos para o formato CSV, com os dados de cada linha separados por vírgulas.

**XML -** Exporta a lista de Processos Administrativos para o formato XML.